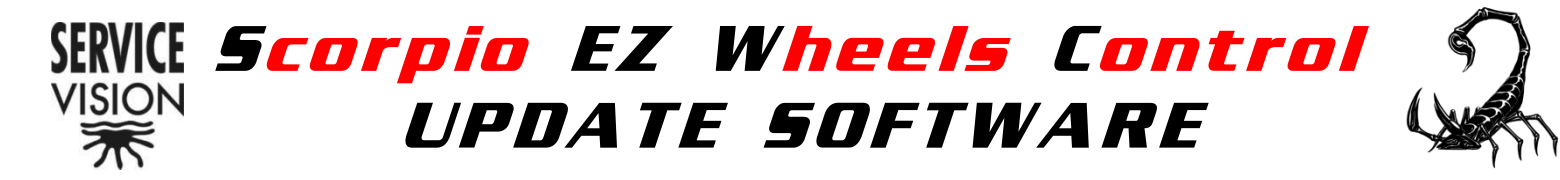

### **1/ First we will confirm the existing software that we have on our control.**

- a/ Switch off the control
- b/ Unpplug communication cable with head, only leave power cable.

c/ Press the two buttoms for the PAN limits WHILE switching on the control.

HOLD the fingers on the limits buttons UNTIL the LED for LINK STATUS blinks in orange coulour.

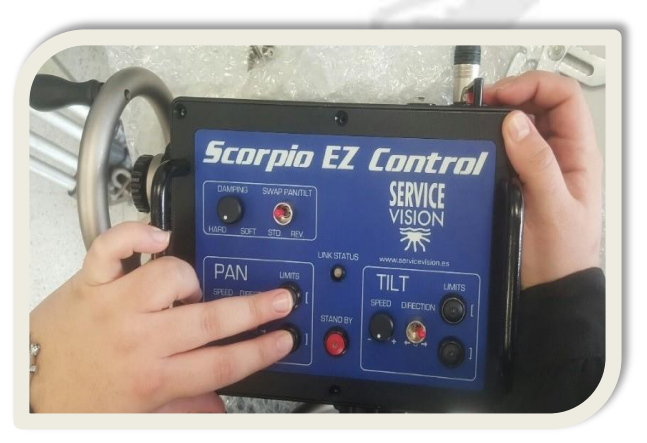

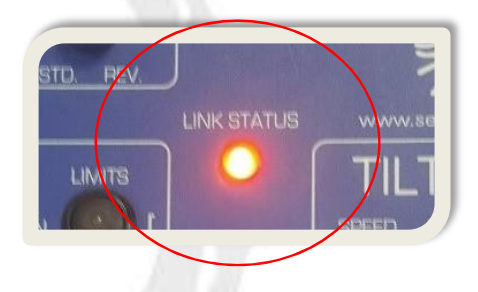

d/ Now, check the lower button for the PAN limits, it will blink in red. We have to count how many time is blinking.

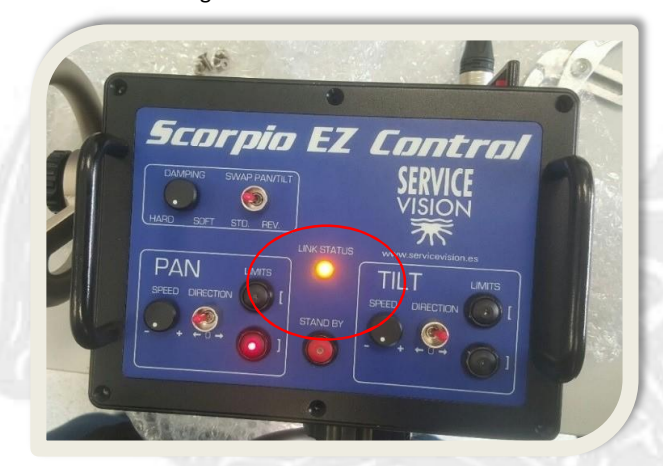

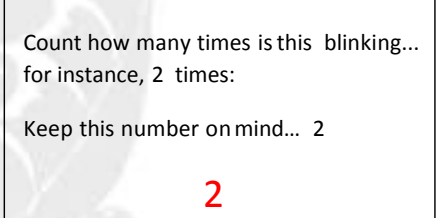

e/Now check the upper button for the TILT limit, it will also blink in red. And count how many times is blinking:

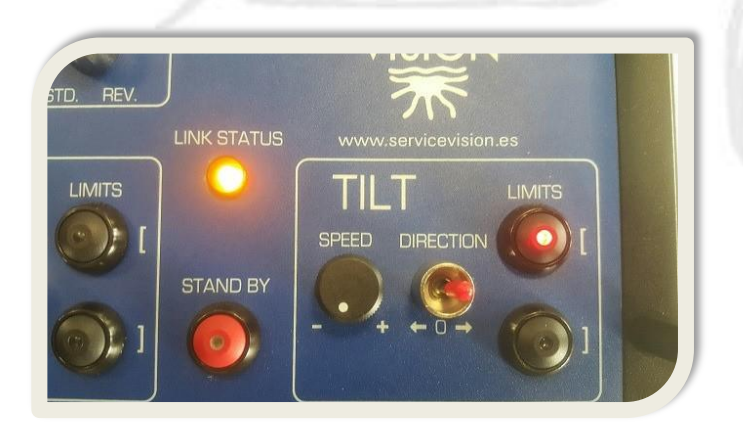

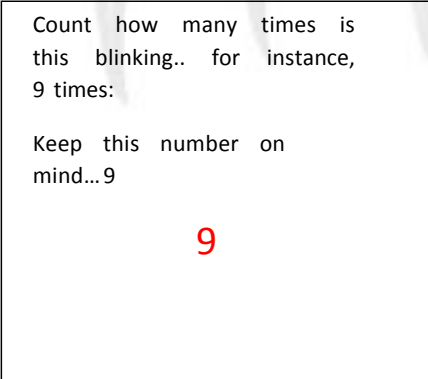

# www.servicevision.es

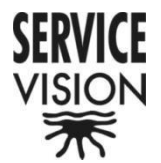

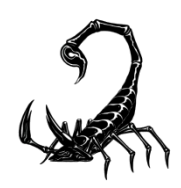

f/Now check the lower button for the TILT limit, it will also blink in red. And count how many times is blinking:

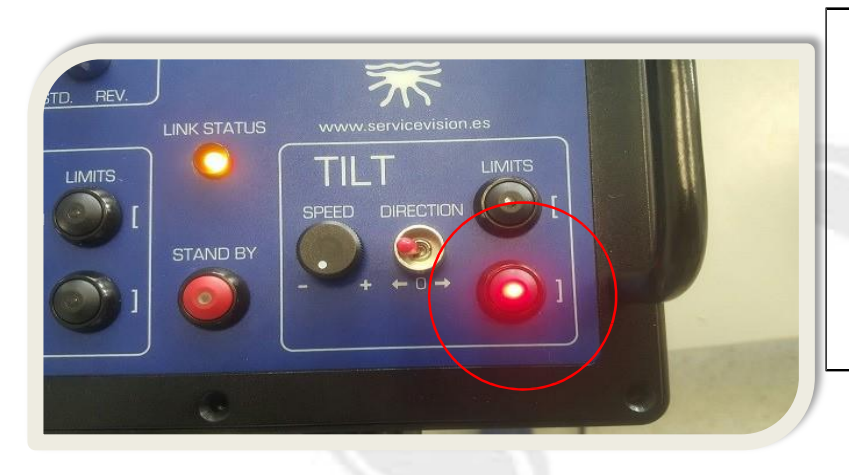

Count how many times is this blinking…. for instance, 4 times: Keep this number on mind…4

4

Those 3 numbers are telling us that the sofware verison loaded in the control is the version 2.94. The control will be repeating this until we don't switch off the control again.

### **2/ LOADING NEW SOFTWARE:**

Servicevision provides the software by email.

Load the new software in the SDI CARD, for that we have to prepare the SD Car:

- Connect a SD Card to your computer (using SD card reader from your computer or SD card adapter).
- If it is the first time you use this SD Card, it is necessary to create a new folder on it with the name "UPDATE".
- If it is not the first time, you have to open this folder, remove all files and copy the file with the new version on it.

Note that the extension of the file has to be ".bin".

#### **NOTE:**

For EZ WHEELS CONTROLS previous to MARCH 2016, Servicevision has provided an external card holder.

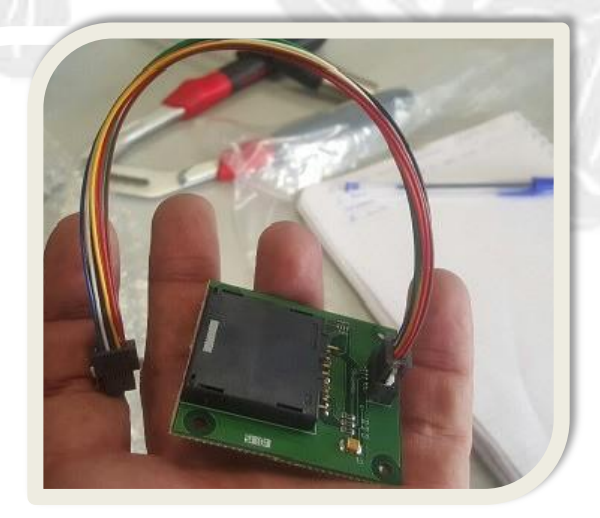

## www.servicevision.es

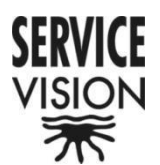

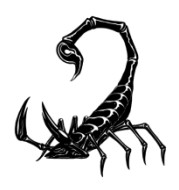

For EZ WHEELS CONTROLS after MARCH 2016, had an internal card holder. To access, remove the 6 allen screw from the cover, and open the cover, be carefull with the internal cables and connectors.

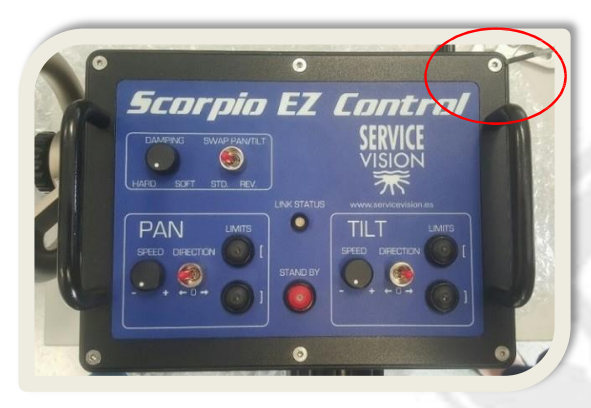

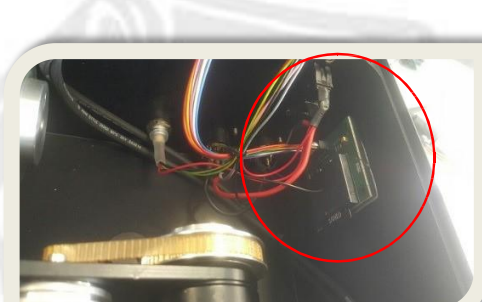

Internal SDI CARD

HOLDER

a/Switch off the control, leave only power cable plugged.

For external CARD HOLDERS first PLUGG the card holder to the CCU board of the control:

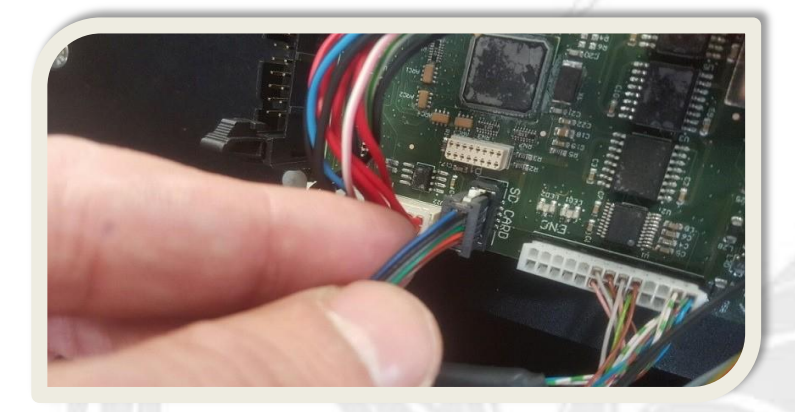

Insert the SDI CARD with the new software on the CARD HOLDER.

Swtich-on the control and wait … for minimum 20seconds and up to 60 seconds… you won't see any LED light on during that TIME…

Once the system is finished the LED on the LINK STATUS turns green (for half second) and afterthat it turns to RED. This indicates the system has loaded the software.

Plugg again the communication cable with the head, the LED will turn to GREEN, indicating is correctly communicationg with the head. Now you aready to go with the new software.

If we want to make sure the control has loaded it correctly you can repeat STEP 1. NOTE:

The system will automaticly substitute the existing software for the one on the SDI CARD, unless is the same software version, the system always will substitute one version for the other. The system won't destinguish if the version that we want to load is newer or older than the one loaded already.

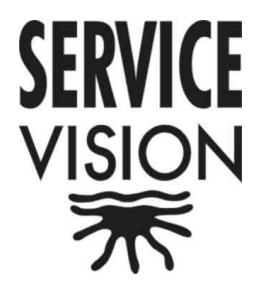

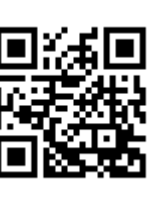

## SERVICEVISION BIS S.L.U

Calle Ríos Rosas, 20 08940 Cornellà de Llobregat Barcelona, Spain Phone +34 93 2238630 Fax +34 93 2238631 **comercial@servicevision.es** www.servicevision.es

#### SERVICEVISION USA

12035 Shermann Way North Hollywood CA 91605 USA Phone +1 (818) 623 1970 Fax +1 (818) 623 1975 **rental@servicevisionusa.com** www.servicevisionusa.com

SERVICEVISION reserve the right to change features and specifications without prior notice.